# ISABIAL MODELO DE ORGANIZADORES EN 3D PARA CAJONES DE CARRO DE VÍA AÉREA. ESQUEMA DE MONTAJE PROYECTO DE INGENIERÍA BIOMÉDICA

David Oliver García 22/03/2024

## Tabla de contenidos

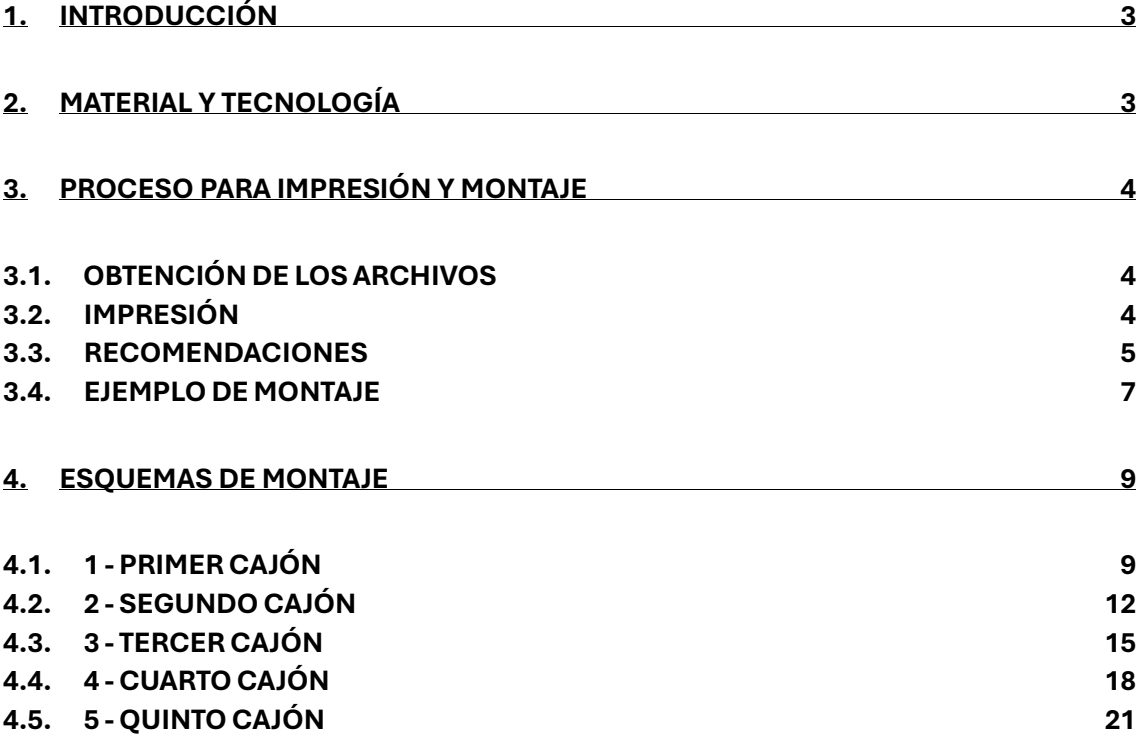

# <span id="page-2-0"></span>1. INTRODUCCIÓN

Para el montaje de los moldes para cada cajón del carro de paradas, en este documento se desarrolla un esquema en el que se especifica cómo deben estar colocadas las piezas. Cada molde se ha dividido de esta manera para poder ser impreso en impresoras 3D más accesibles y económicas.

En el apartado de recomendaciones (*apartado 3*) se indican algunos aspectos y detalles útiles.

Estas, se pueden obtener descargando el archivo *.zip* que está adjunto en la página del artículo. Cada pieza es un archivo *.stl* cuyo nombre contiene el número del cajón seguido del color con el que se muestra en los próximos esquemas. Este formato se explica posteriormente.

# <span id="page-2-1"></span>2.MATERIAL Y TECNOLOGÍA

- Diseño: *Autodesk Fusion*
- Impresión: Software *Ultimaker Cura (v. 5.6.0)* Impresora Ultimaker S3 (Límite de impresión de la placa 230x195mm)

El software e impresora que se utilicen no tienen por qué ser los indicados. Cualquiera de ellos que sea actual y diseñado para impresión 3D soporta archivos *.stl.*

• Material de impresión: Filamento PLA ø2.85mm

El material utilizado dependerá de lo que quiera el consumidor y de los ajustes de impresión que se establezcan en el software *Cura.*

# <span id="page-3-0"></span>3.PROCESO PARA IMPRESIÓN Y MONTAJE

#### <span id="page-3-1"></span>3.1. OBTENCIÓN DE LOS ARCHIVOS

Descomprimiendo el archivo *.zip* en la ubicación que quiera de su ordenador obtendrá la carpeta **Archivos STL**. Dentro de ella verá 5 carpetas nombradas como "**1 - Primer cajón**", "**2 - Segundo cajón**"… Hasta el quinto cajón. En su interior están contenidos los archivos *.stl* de las piezas por separado que forman el molde del cajón y un documento PDF que muestra el montaje específico de dicho cajón.

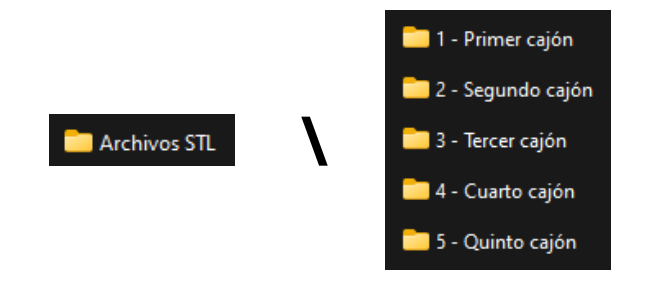

En cada PDF están recogidos los esquemas de montaje de todos los cajones.

En el nombre de cada archivo *.stl* se describe su cajón, numerando desde arriba hacia abajo, y el color que tiene en la imagen de su esquema, de forma que se tiene:

#### **[nºcajón] \_ [color-pieza].stl**

ACLARACIÓN: En el software de Impresión 3D *Ultimaker Cura* los diseños se muestran siempre de color amarillo.

#### <span id="page-3-2"></span>3.2. IMPRESIÓN

Para la impresión, los archivos STL necesitan ser preparados. Para ello, se deben cargar en un software de corte para impresión 3D, donde se personalizan los parámetros de impresión como la densidad del relleno, los soportes, el grosor de las líneas, la velocidad de impresión, etc.

Tras establecer los parámetros deseados, se clica en "Segmentación" [1] (esquina inferior derecha), de forma que ahora, pulsando en "VISTA PREVIA" [2], se puede previsualizar cómo se va a imprimir la pieza.

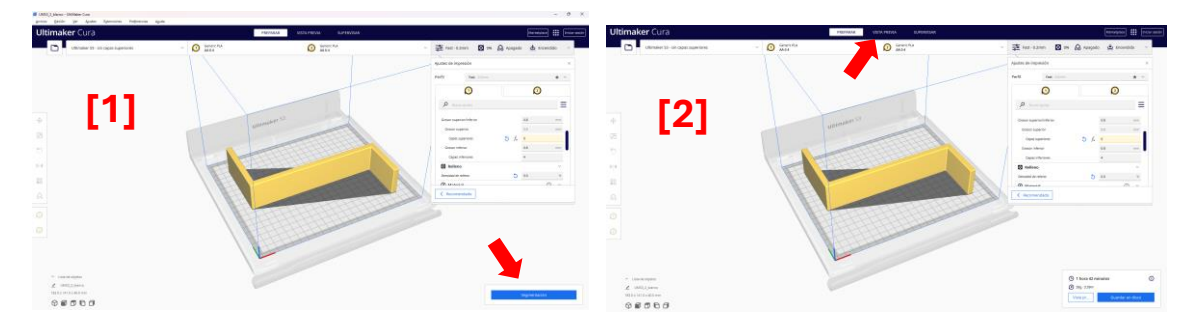

Además, al lado del tiempo de impresión generado, pulsando en el icono de información se muestra el porcentaje del tiempo que requieren las distintas acciones de la impresión. Analizando estos porcentajes, se puede considerar el modificar los ajustes de impresión para una mayor optimización (reducir tiempo y material empleado).

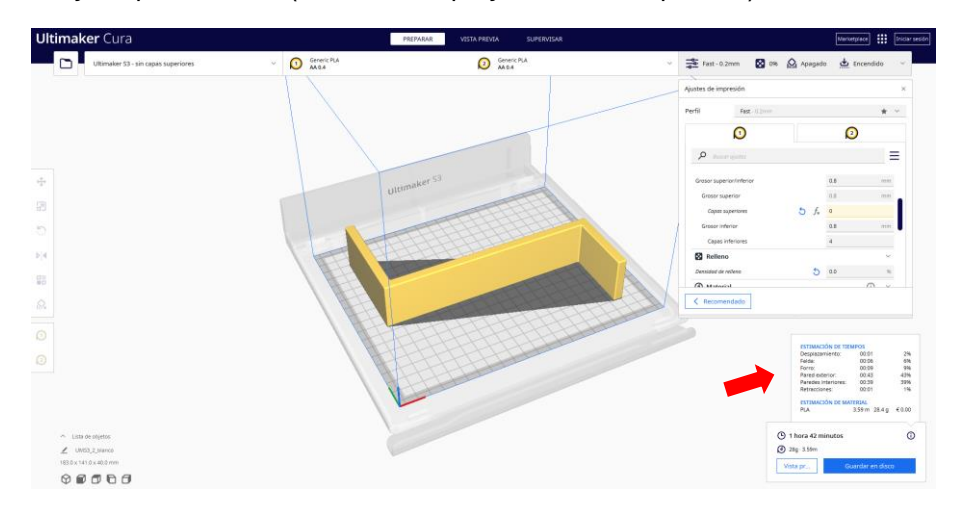

*Para el desarrollo de las pruebas de impresión el software de corte que hemos utilizado es el mencionado, Ultimaker Cura, que es el adecuado para nuestra impresora.*

#### <span id="page-4-0"></span>3.3. RECOMENDACIONES

Indicamos algunas recomendaciones en base a la experiencia adquirida desarrollando el proyecto. Sin embargo, habrá alternativas a estas.

- Las piezas mayoritariamente tienen encajes (ya que se imprimen por separado), sin embargo, recomendamos **pegarlas** para asegurar estabilidad.
- Se puede imprimir más de una pieza a la vez. Para ello, con el archivo *.stl* de una pieza abierto, simplemente hay que arrastrar el archivo de la pieza que se quiera añadir directamente a la ventana de *Cura*.

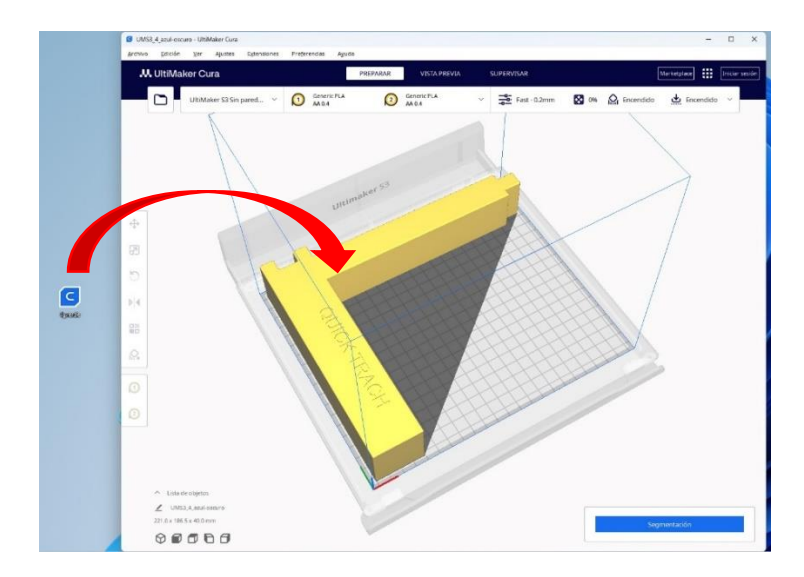

La pieza se coloca automáticamente. Haciendo click en el botón derecho del ratón y seleccionando "Organizar todos los modelos", *Cura* coloca las piezas de la manera más optima posible para la impresión.

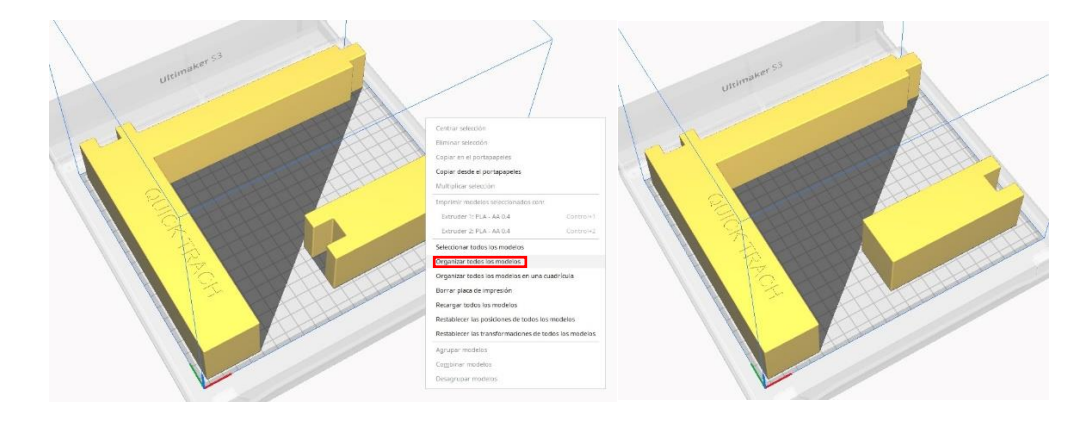

(En este caso solo le ha dado la vuelta a la nueva pieza.)

- En el momento de la impresión, en el software:
	- Algunas piezas tienen el tamaño justo para ciertas impresoras. Un experto en impresión 3D puede configurarles el software de impresión para evitar el exceso de espacio de seguridad que pueda haber. Este, dependerá también de la impresora. Se suele mostrar como una franja gris más oscura en la muestra de la placa de impresión. También este espacio de seguridad puede depender de la versión de *Cura*.

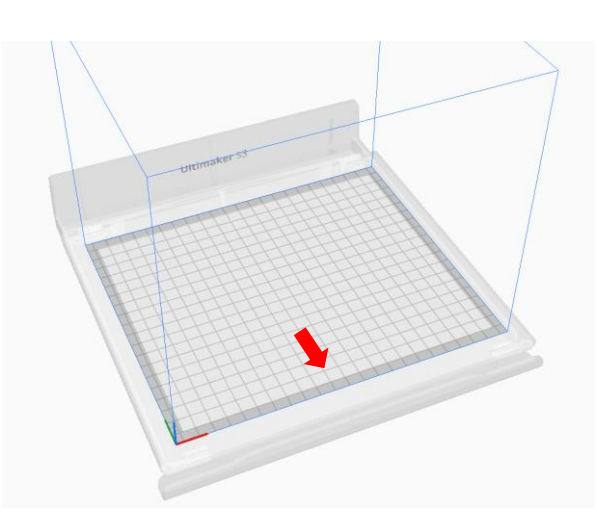

- Es una buena práctica establecer las **piezas del revés**, **eliminar las paredes superiores** y **eliminar el relleno** en los "Ajustes de impresión". De esta manera la pieza queda hueca por dentro, evitando gastar tanto material. **El texto de las piezas se imprime perfectamente**. Nota: En los archivos proporcionados las piezas ya están colocadas del

```
revés.
```
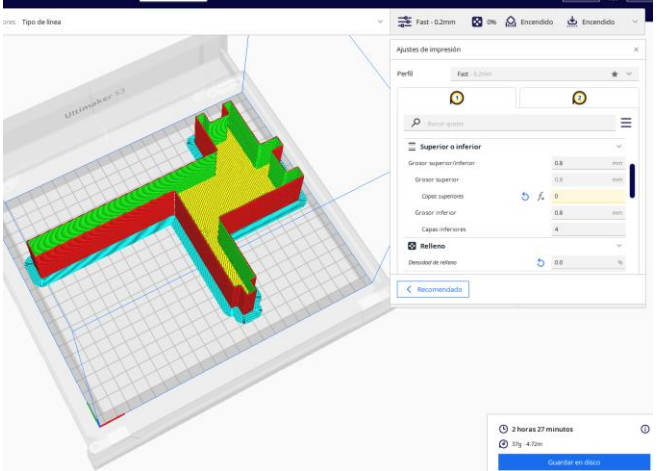

#### <span id="page-6-0"></span>3.4. EJEMPLO DE MONTAJE

Como ejemplo para entender el esquema de montaje de cada cajón por piezas, se va a utilizar el **Segundo cajón**.

Los archivos están numerados como se ha indicado: 2 (nº cajón) y el color en el esquema.

/\*CAPTURA ARCHIVOS\*/

Abriendo el documento PDF se indica el montaje de este segundo cajón. Se encuentra:

• Forma completa del molde diferenciando las piezas por colores:

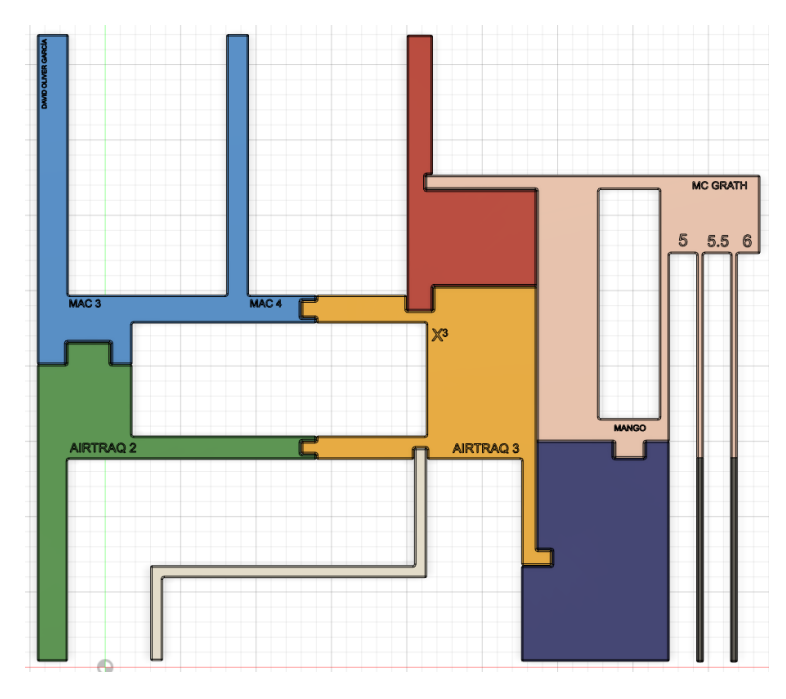

• Nombre del archivo, imagen de la pieza que contiene e indicación de su posición en la estructura completa:

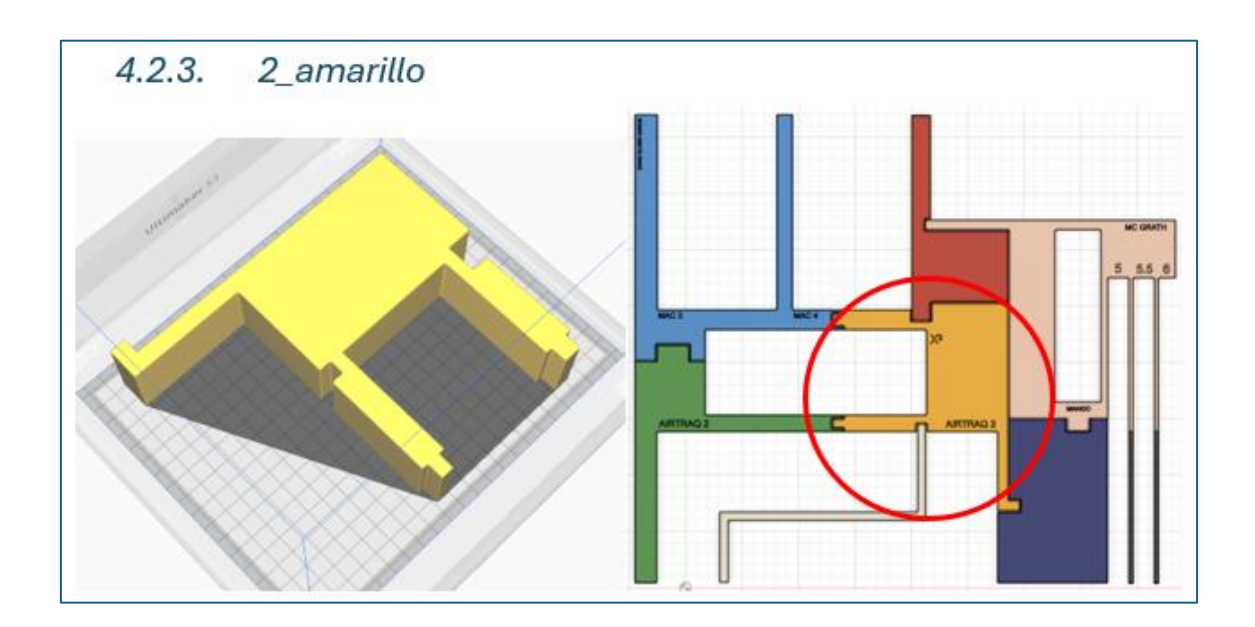

# <span id="page-8-0"></span>4.ESQUEMAS DE MONTAJE

### <span id="page-8-1"></span>4.1. 1 - PRIMER CAJÓN

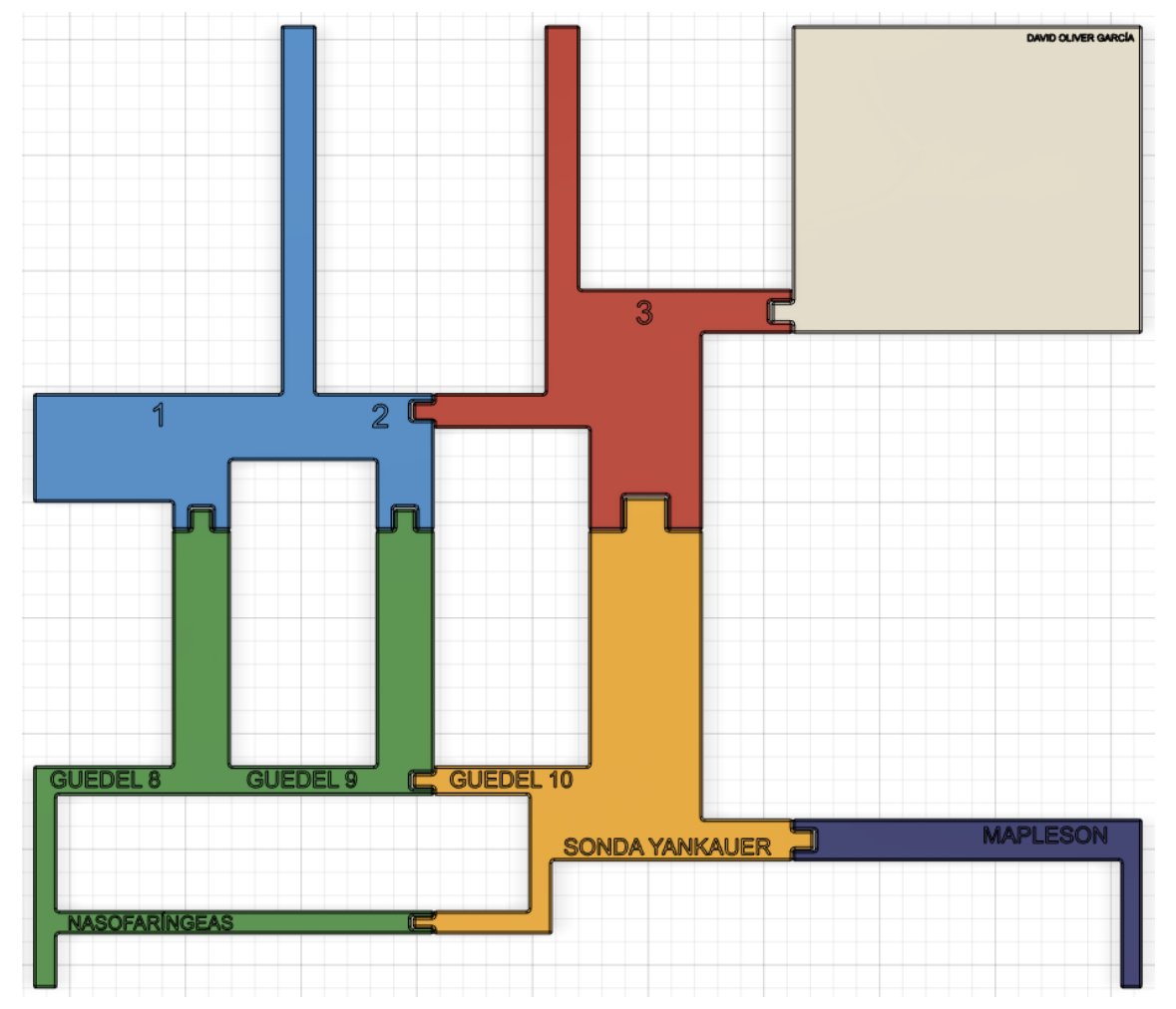

#### *4.1.1. 1\_azul-claro*

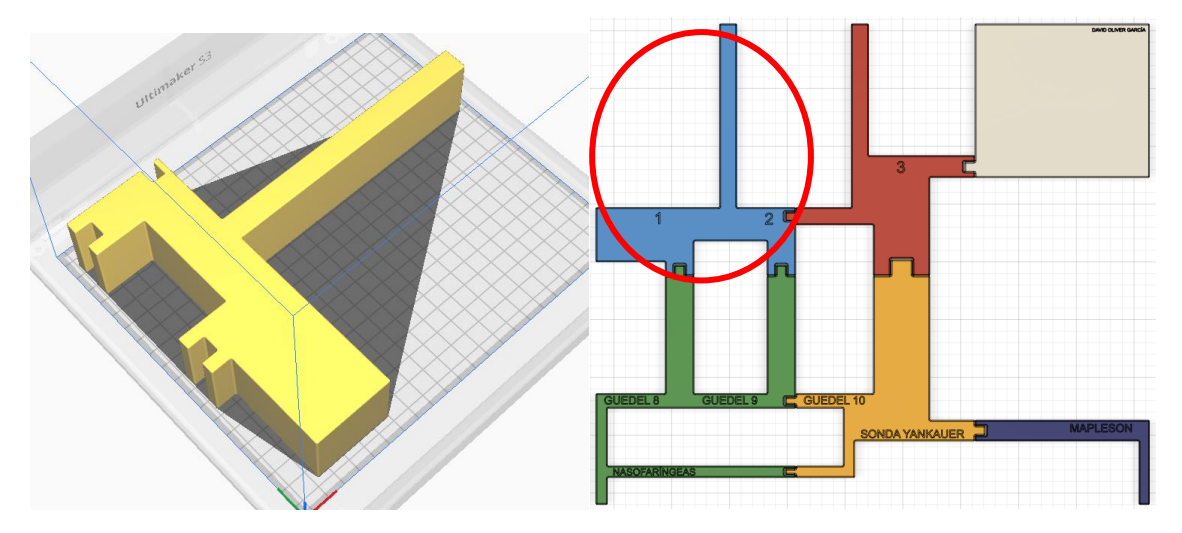

#### *4.1.2. 1\_verde*

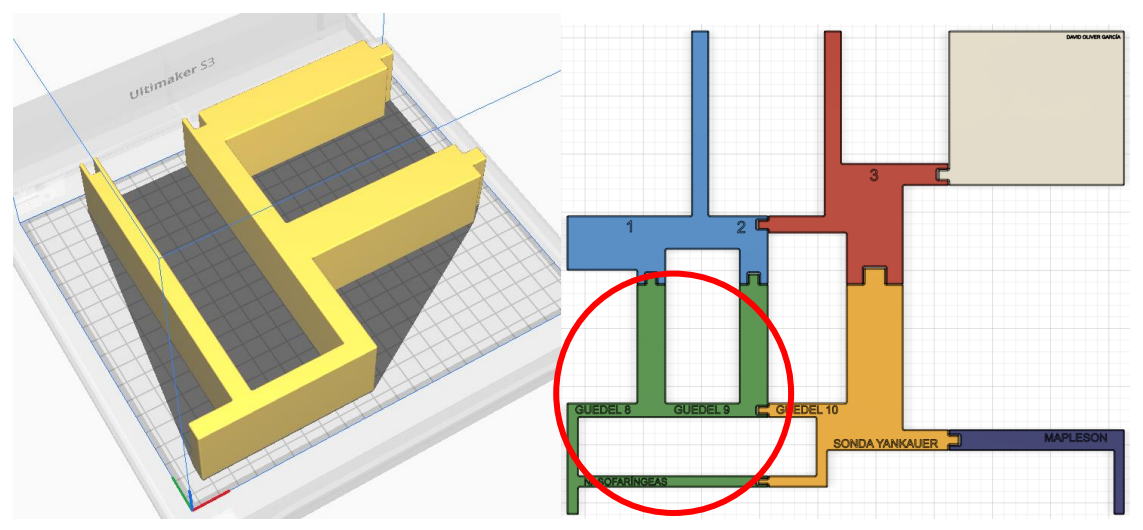

*4.1.3. 1\_rojo*

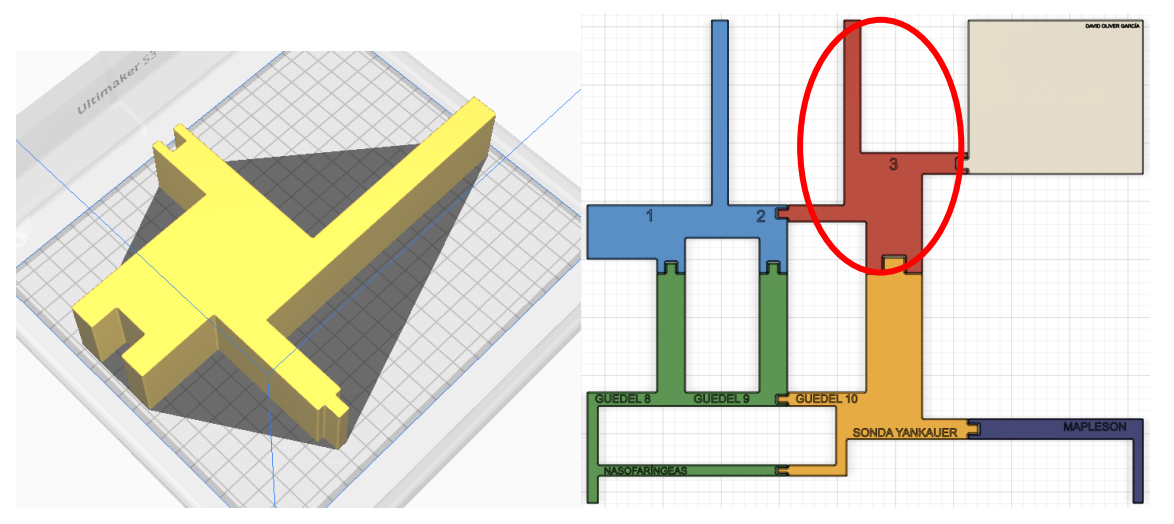

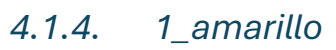

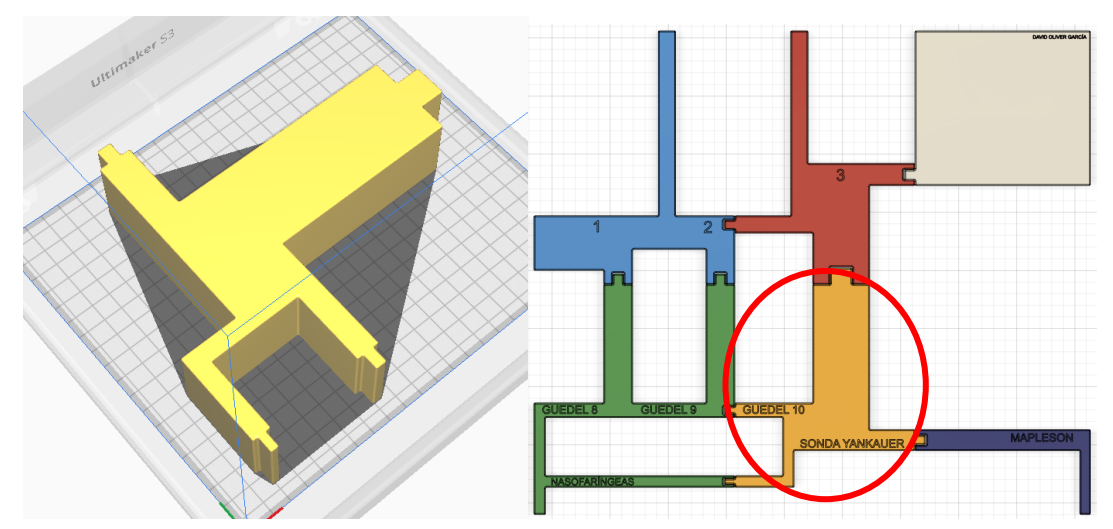

#### *4.1.5. 1\_blanco*

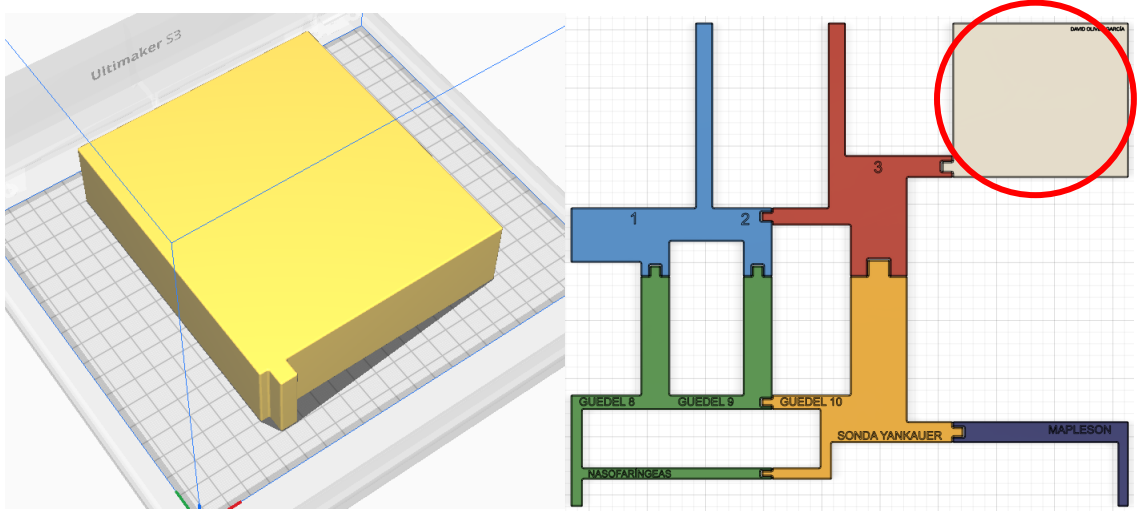

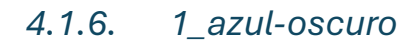

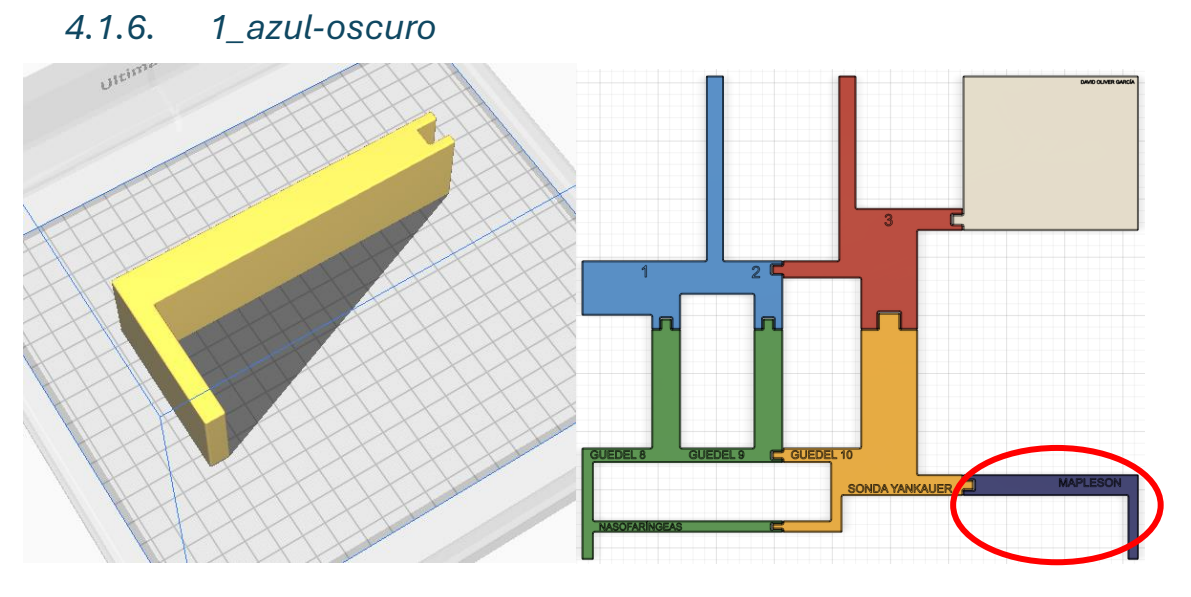

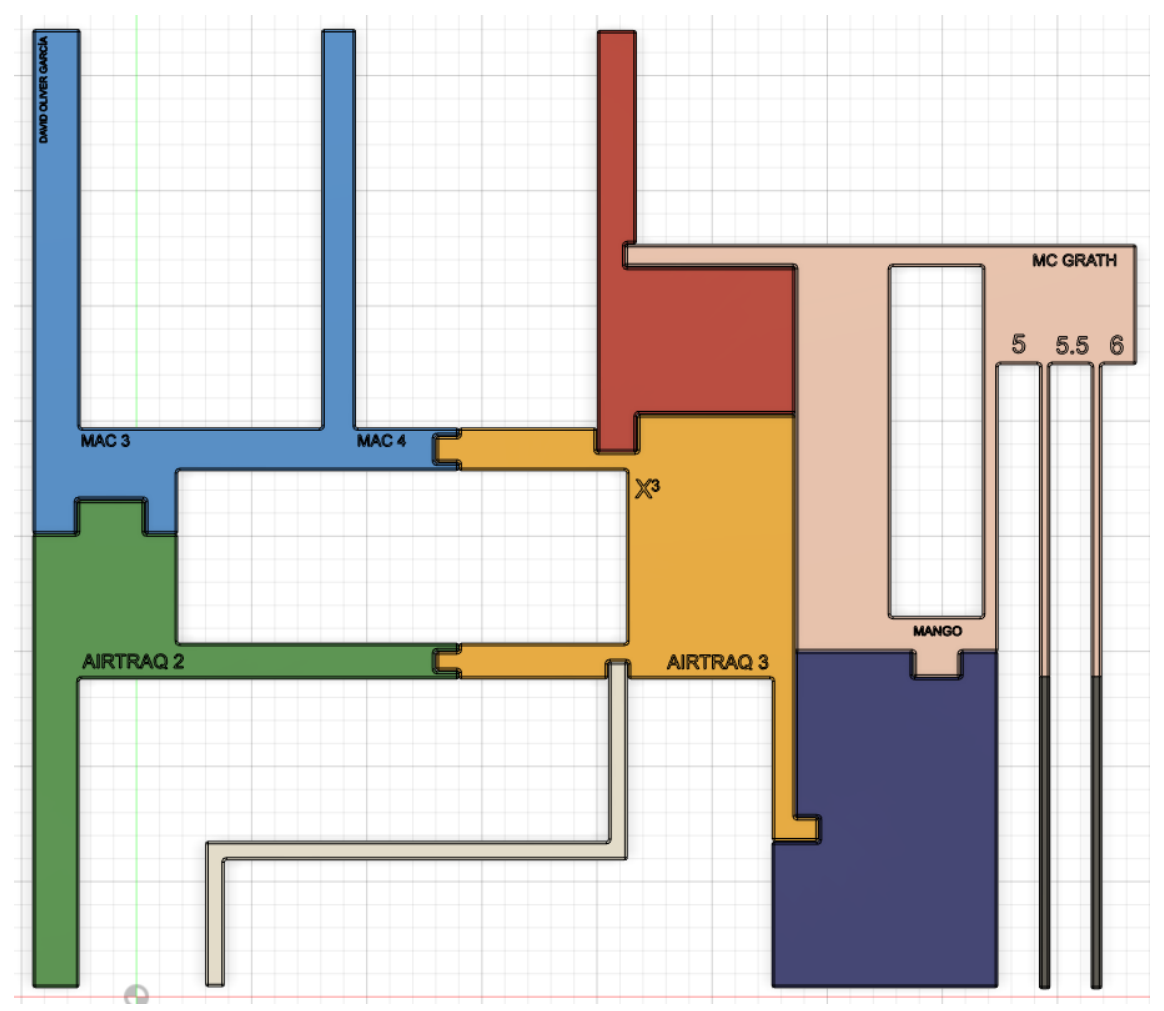

### <span id="page-11-0"></span>4.2. 2 - SEGUNDO CAJÓN

#### *4.2.1. 2\_azul-claro*

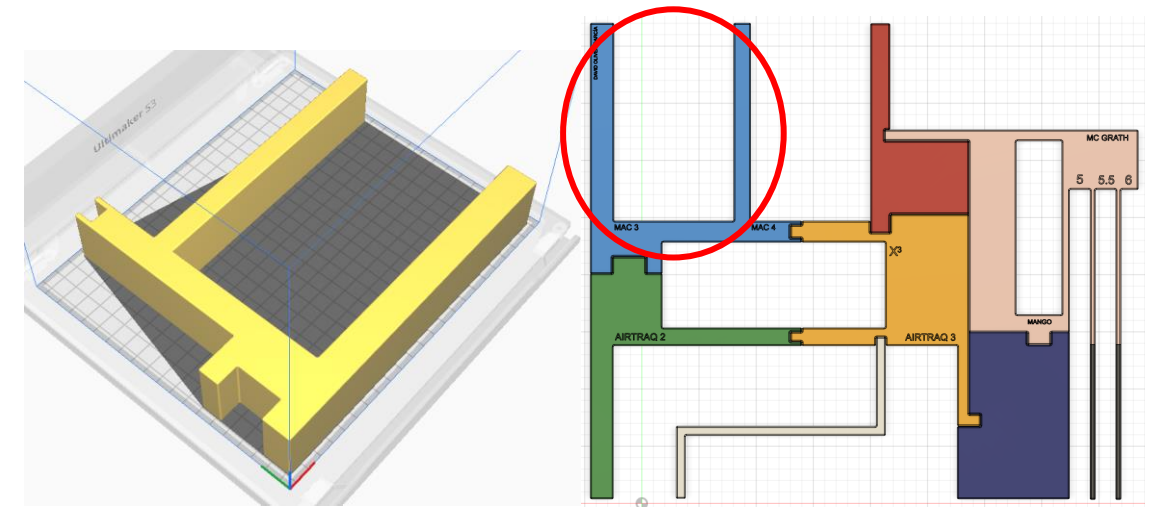

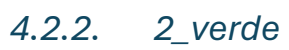

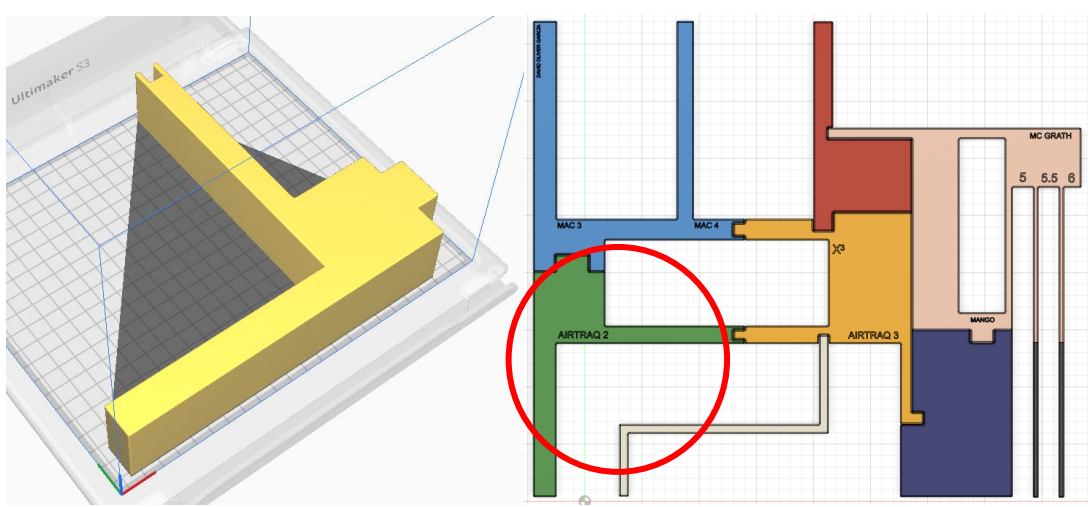

*4.2.3. 2\_amarillo*

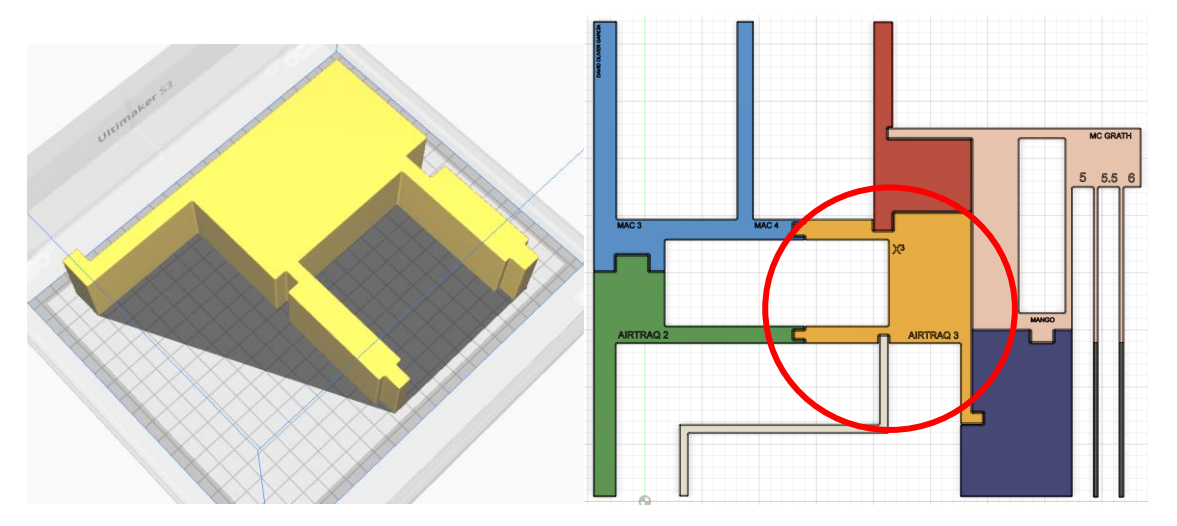

*4.2.4. 2\_blanco*

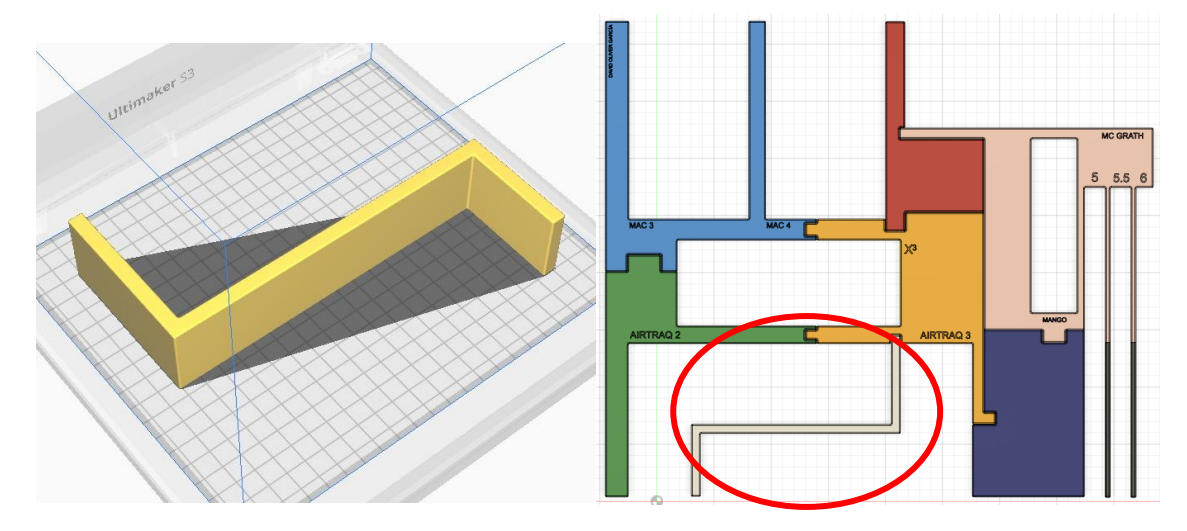

#### *4.2.5. 2\_rojo*

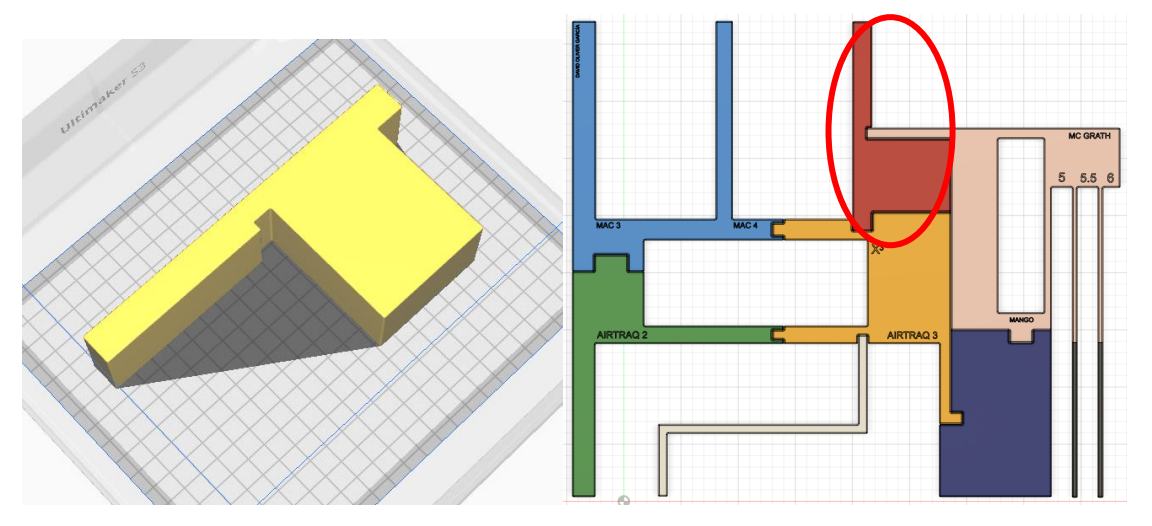

*4.2.6. 2\_beige*

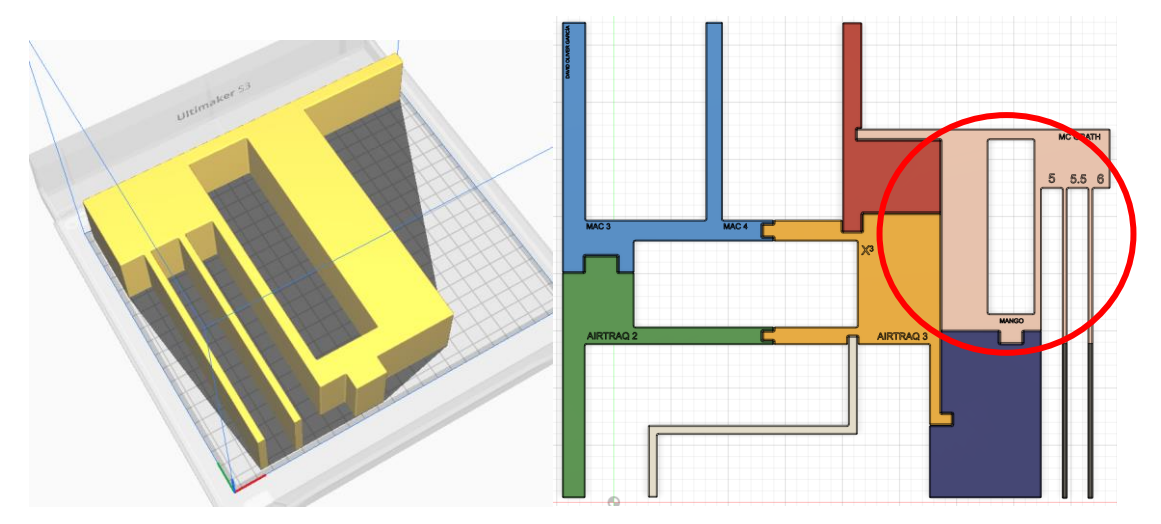

*4.2.7. 2\_azul-oscuro*

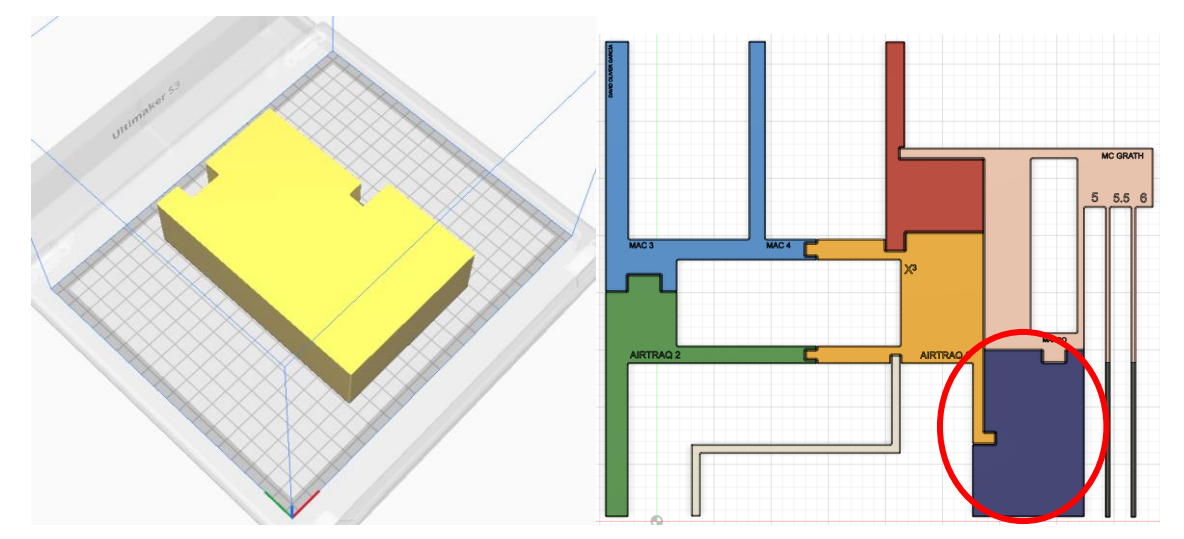

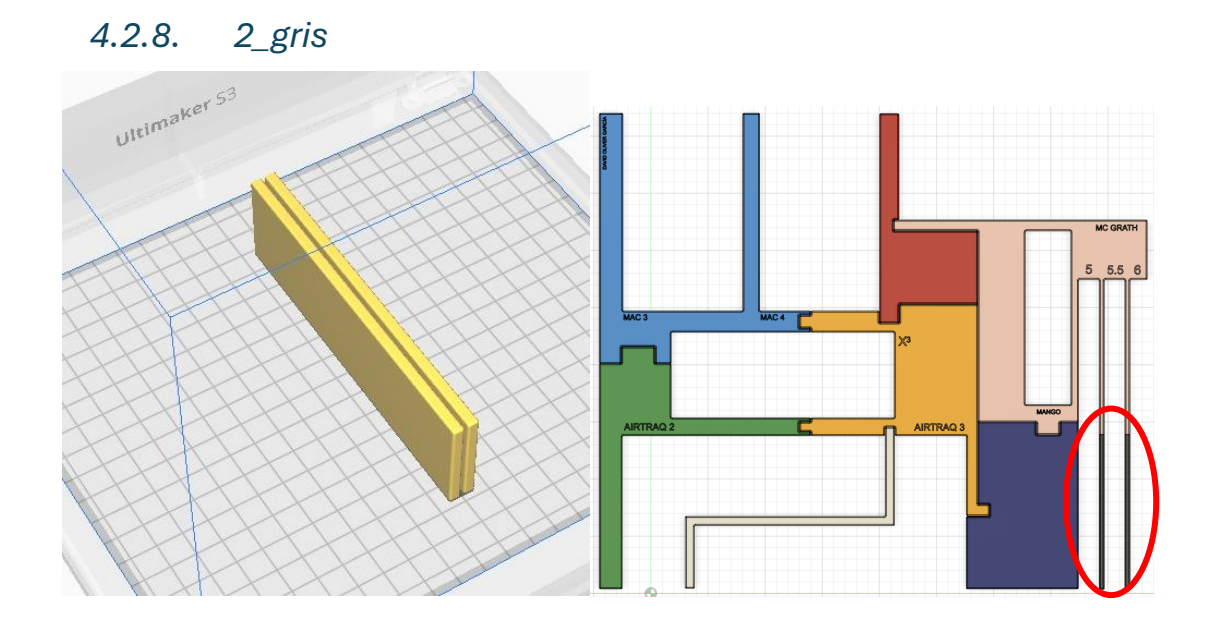

### <span id="page-14-0"></span>4.3. 3 - TERCER CAJÓN

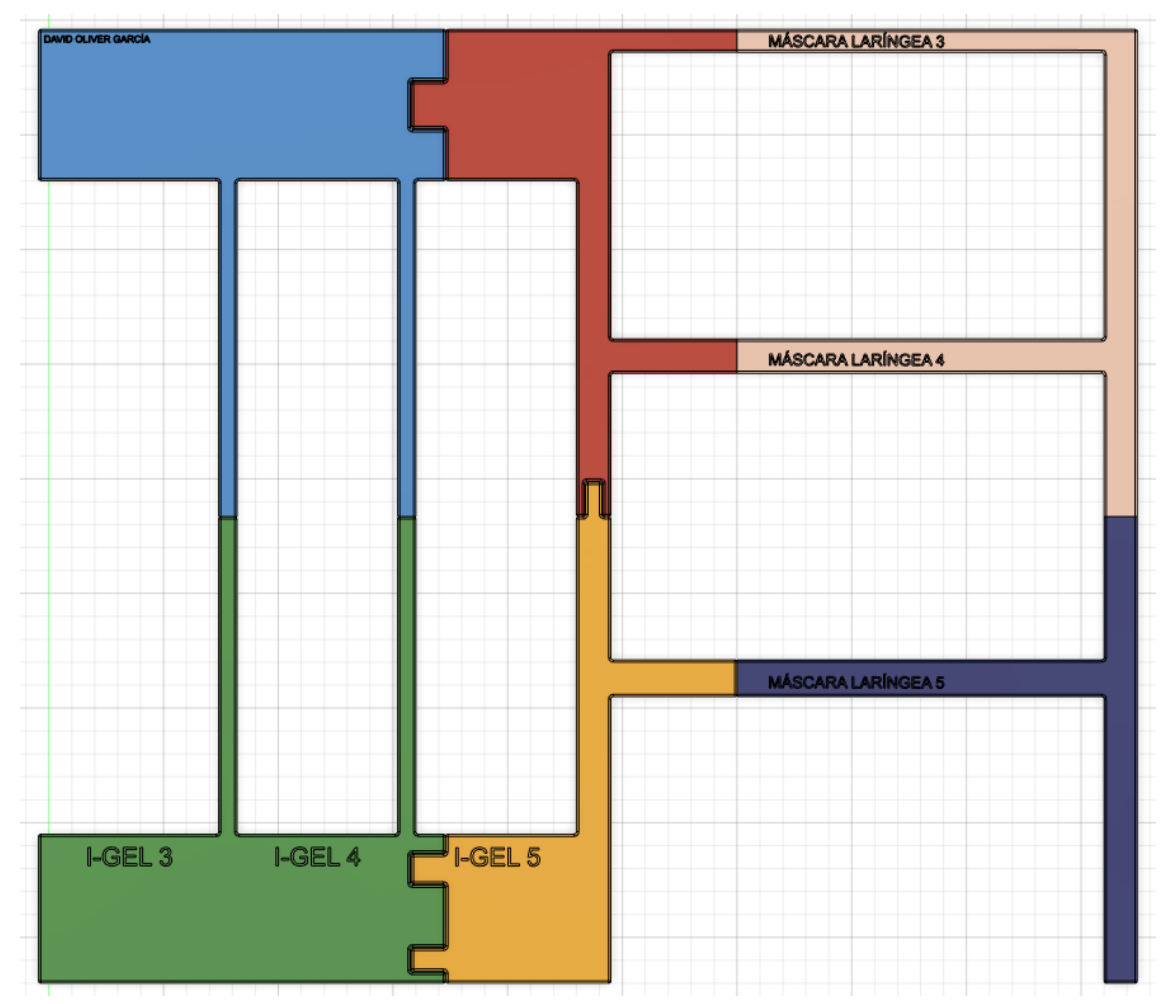

#### *4.3.1. 3\_azul-claro*

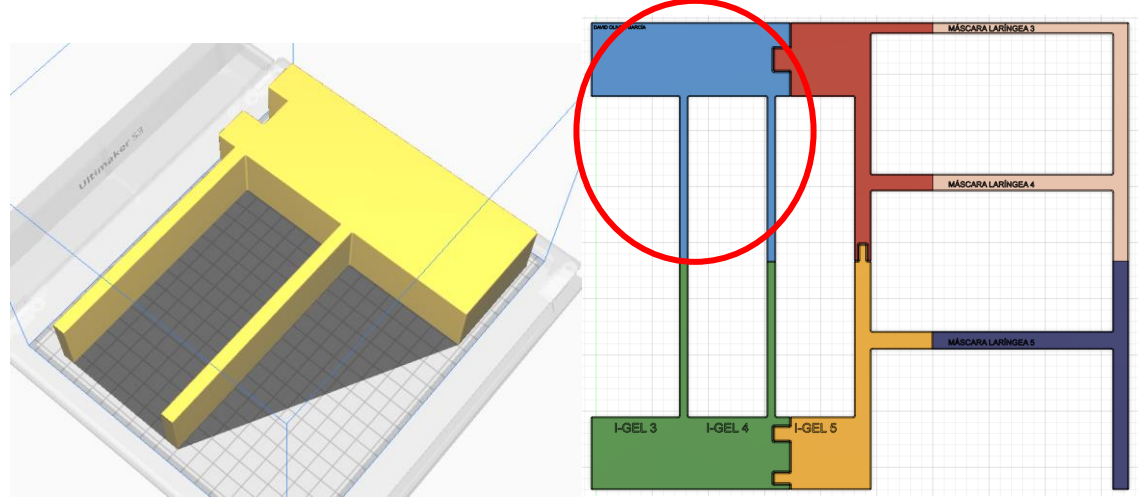

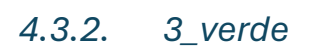

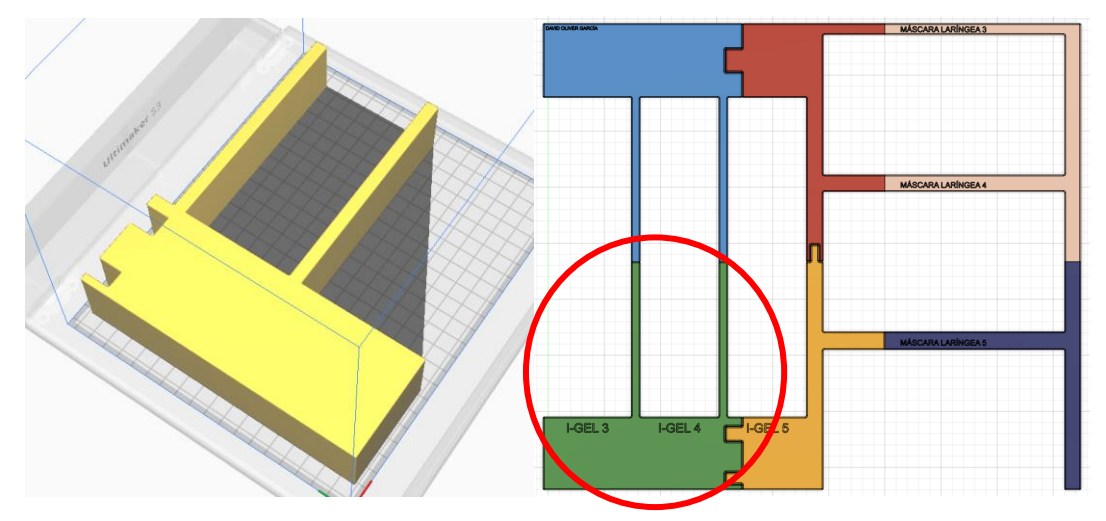

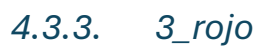

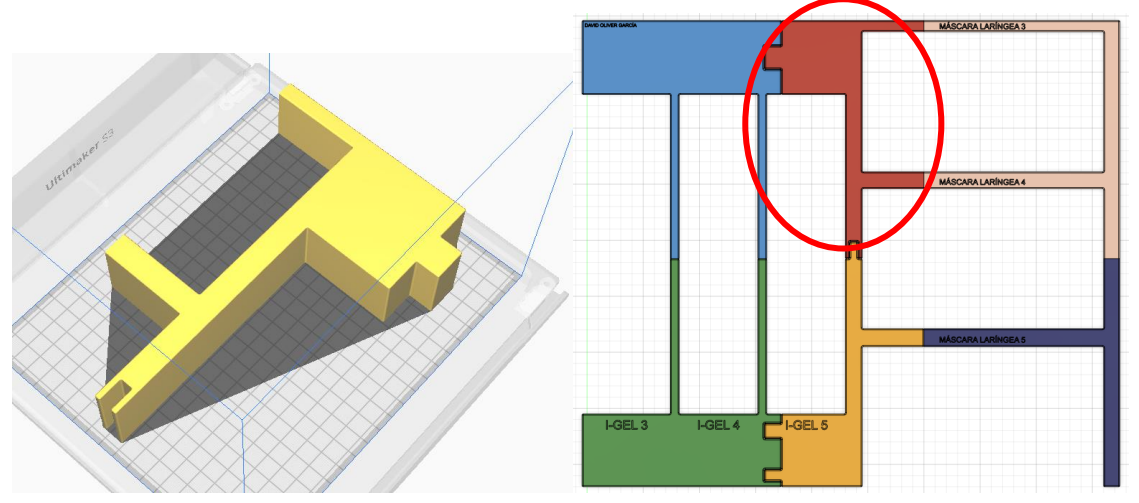

#### *4.3.4. 3\_amarillo*

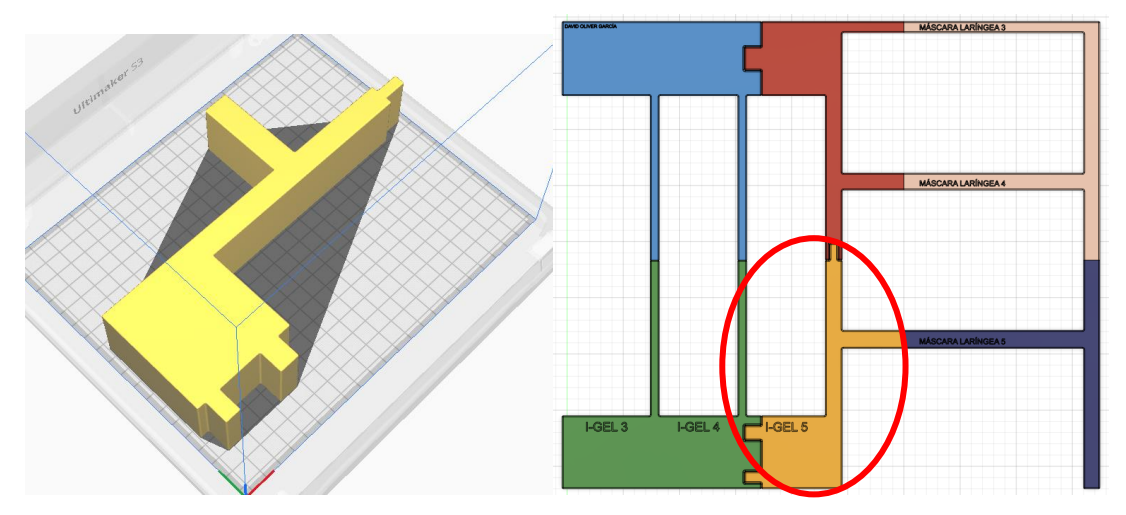

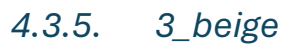

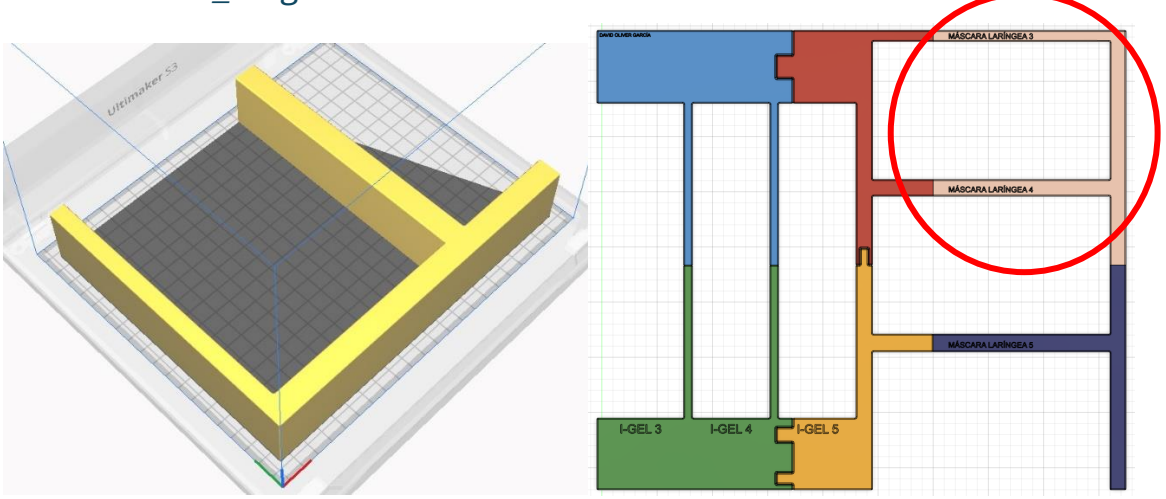

*4.3.6. 3\_azul-oscuro*

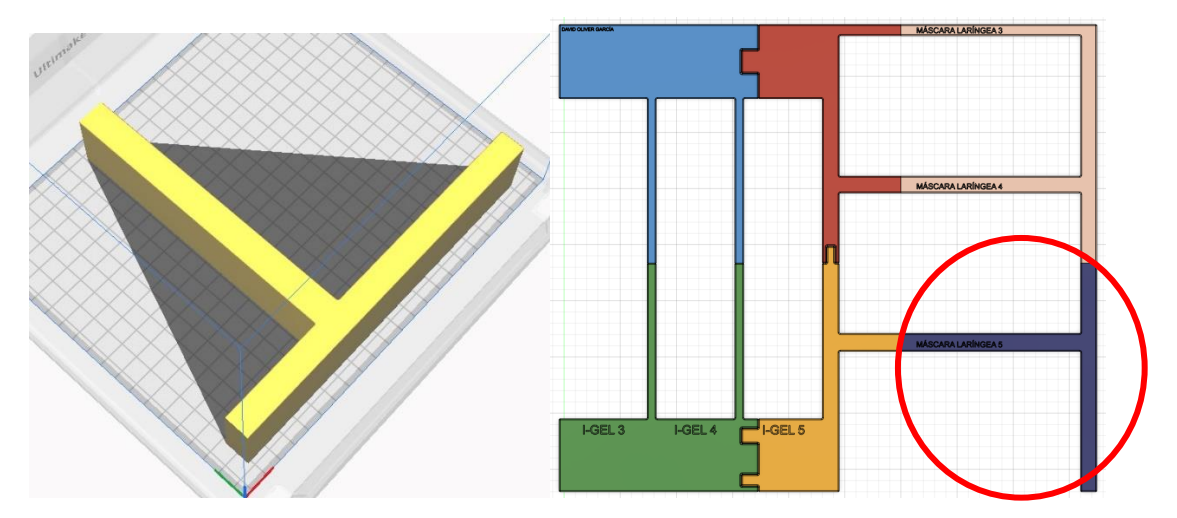

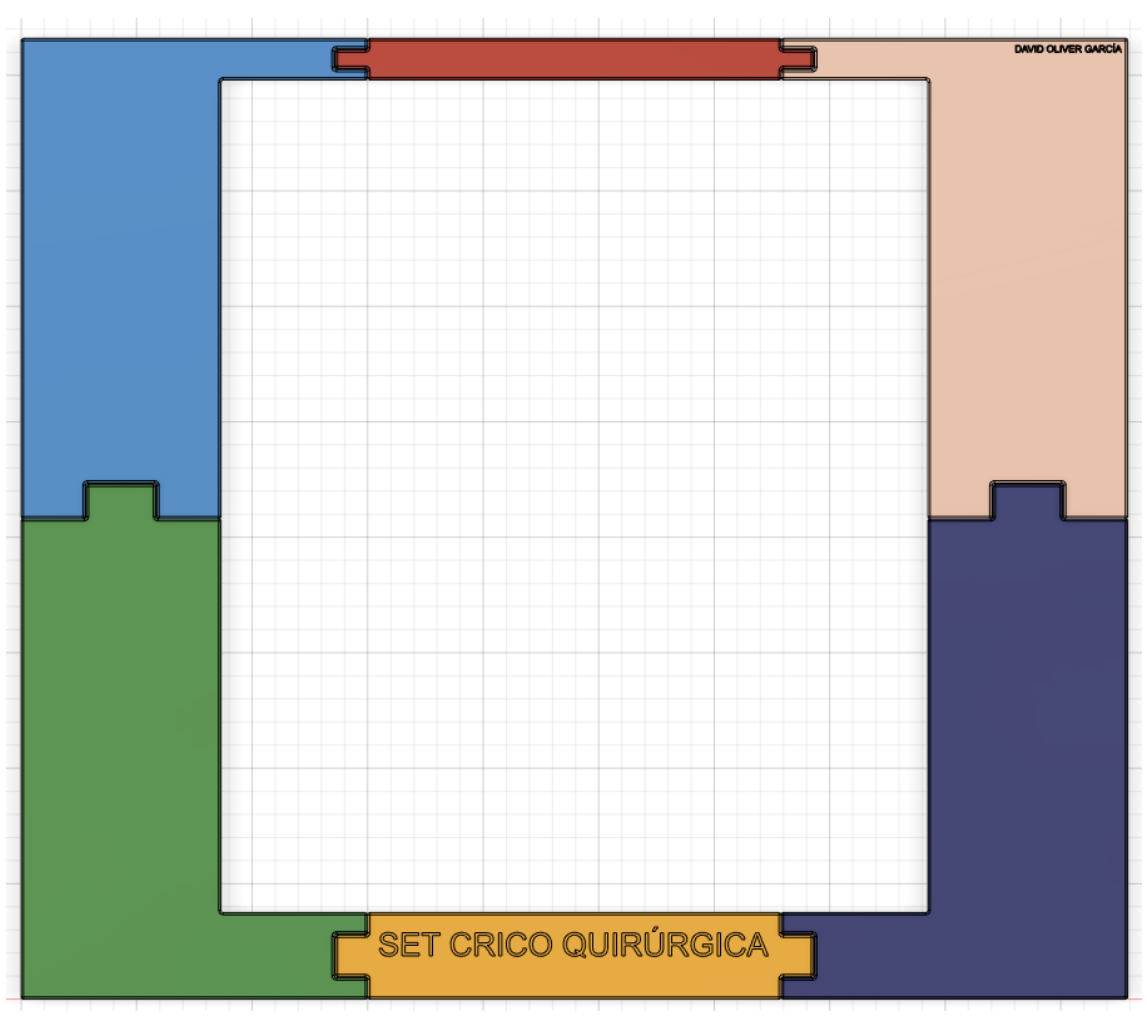

### <span id="page-17-0"></span>4.4. 4 - CUARTO CAJÓN

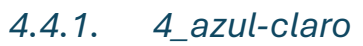

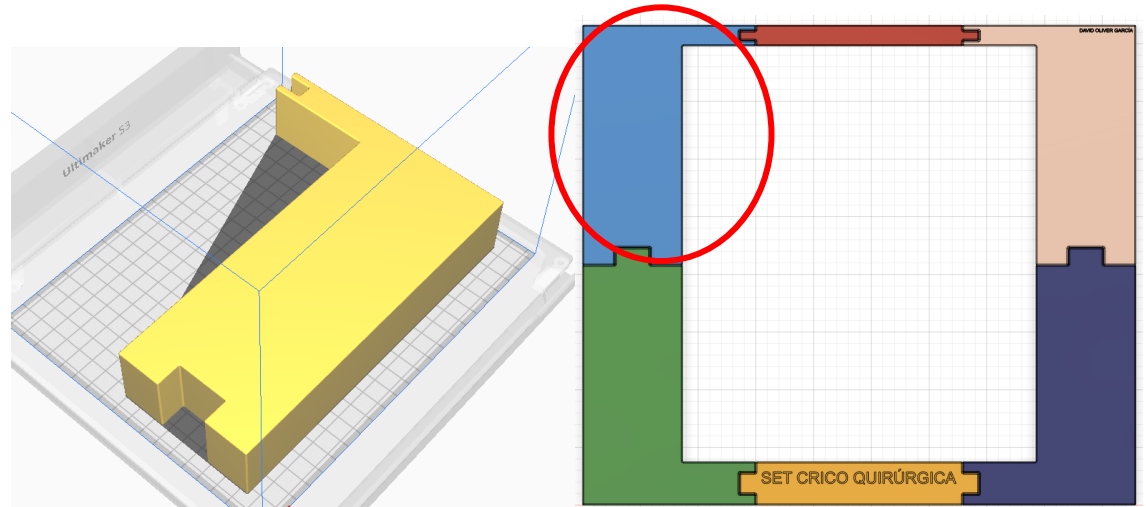

#### *4.4.2. 4\_verde*

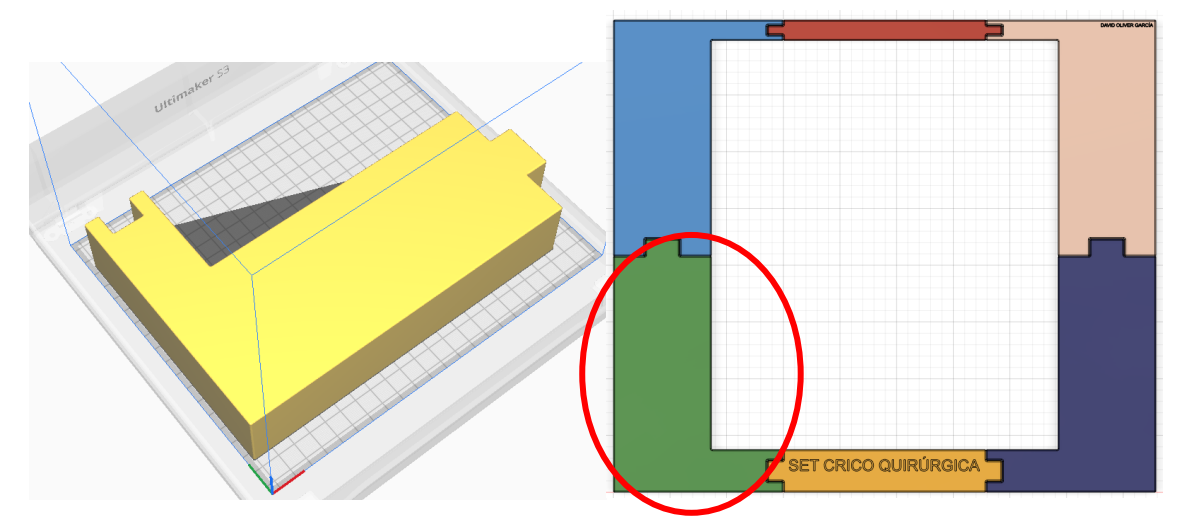

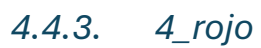

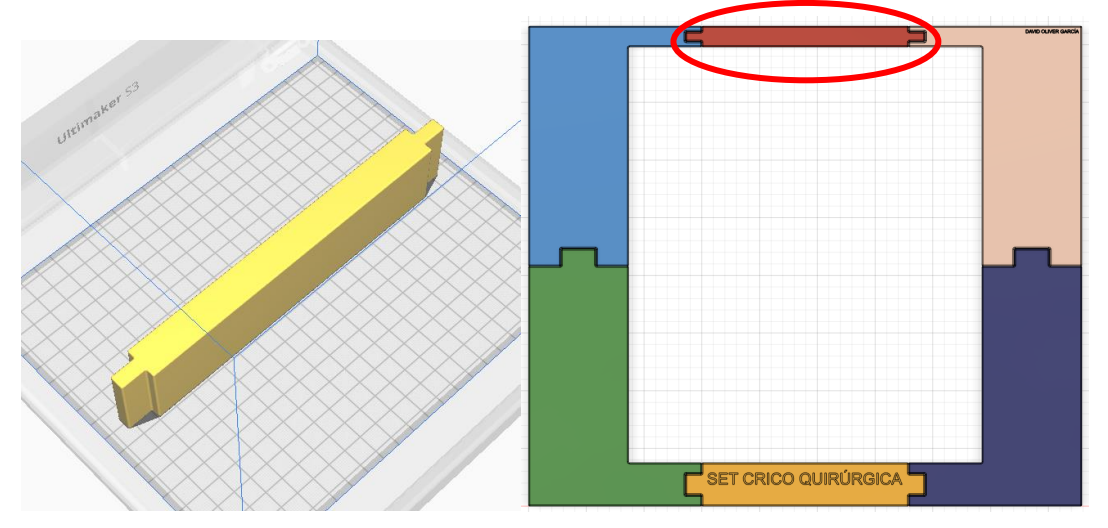

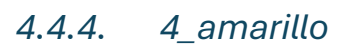

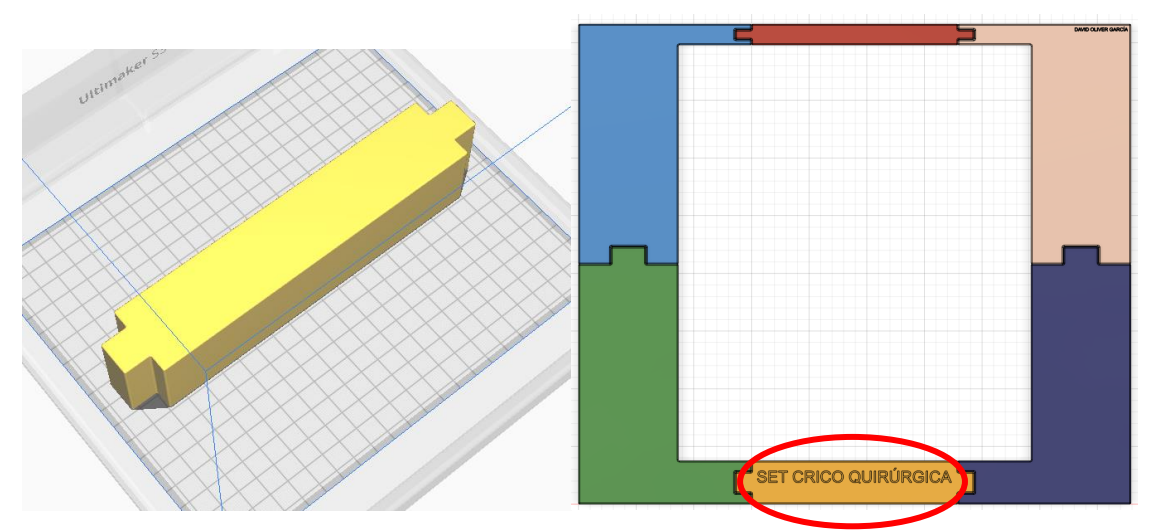

#### *4.4.5. 4\_beige*

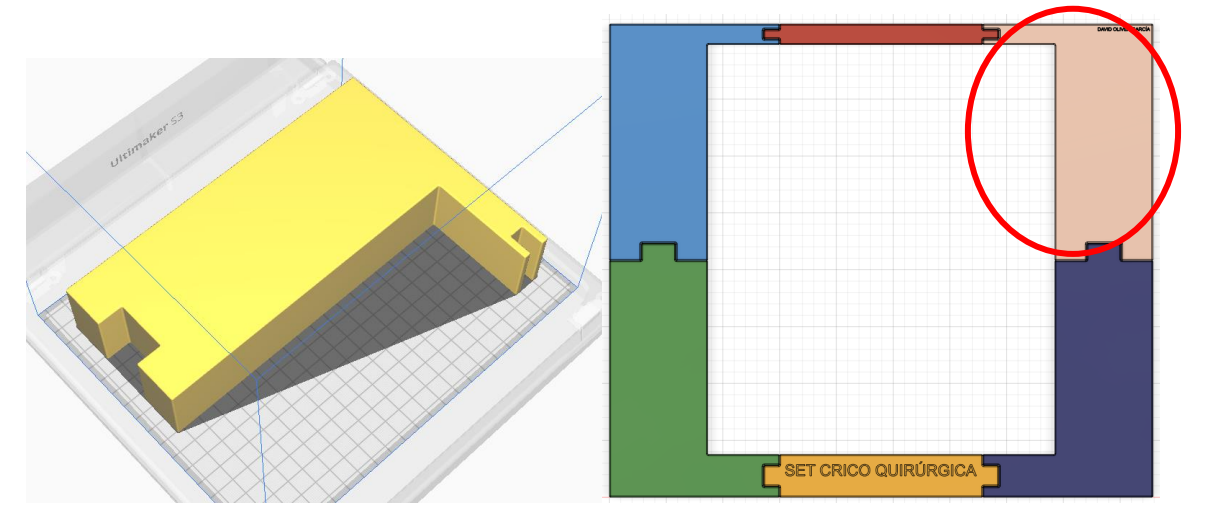

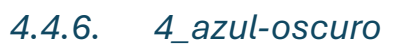

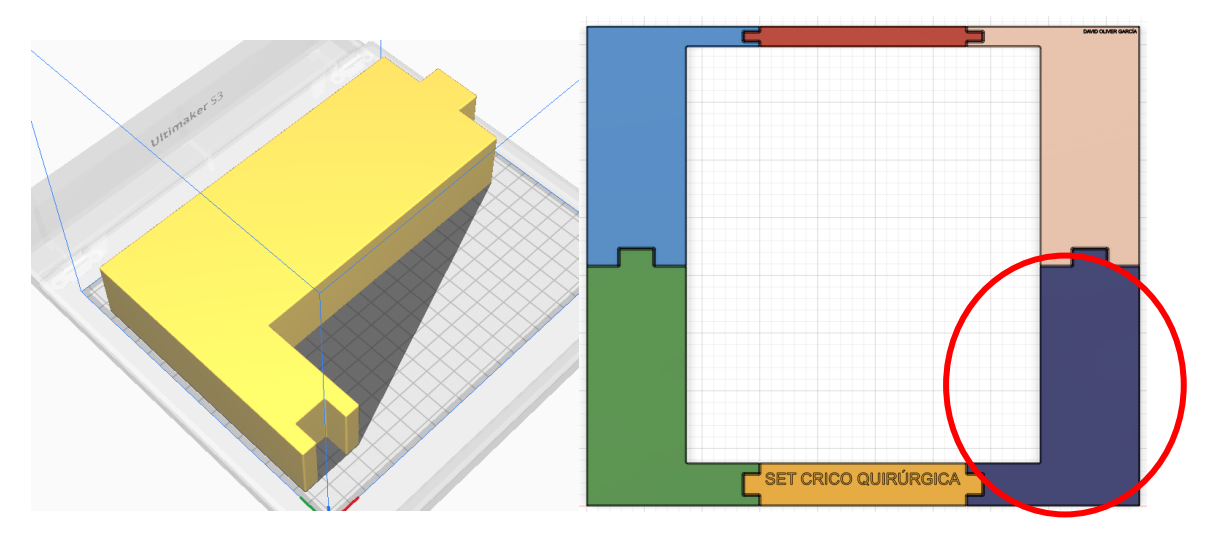

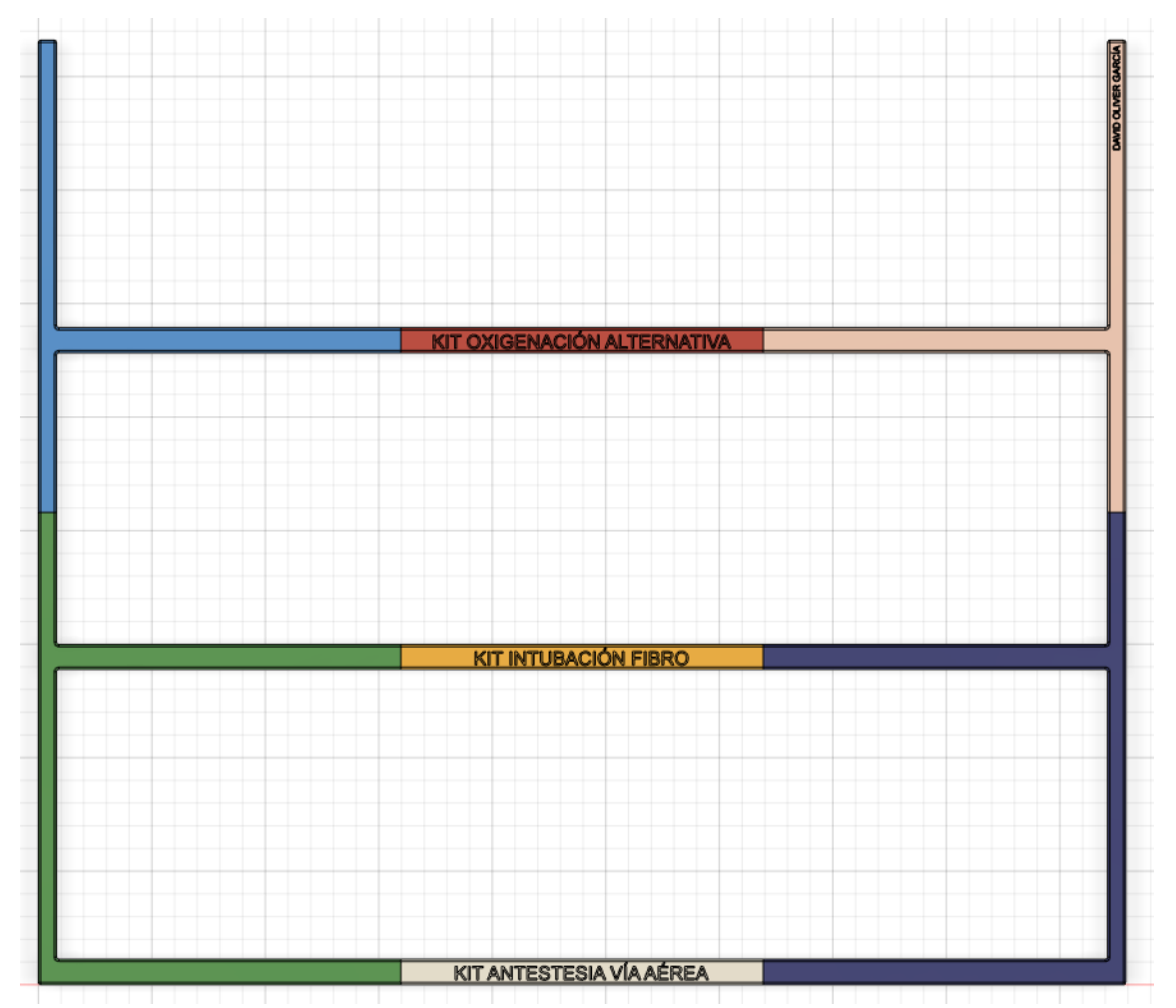

### <span id="page-20-0"></span>4.5. 5 - QUINTO CAJÓN

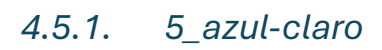

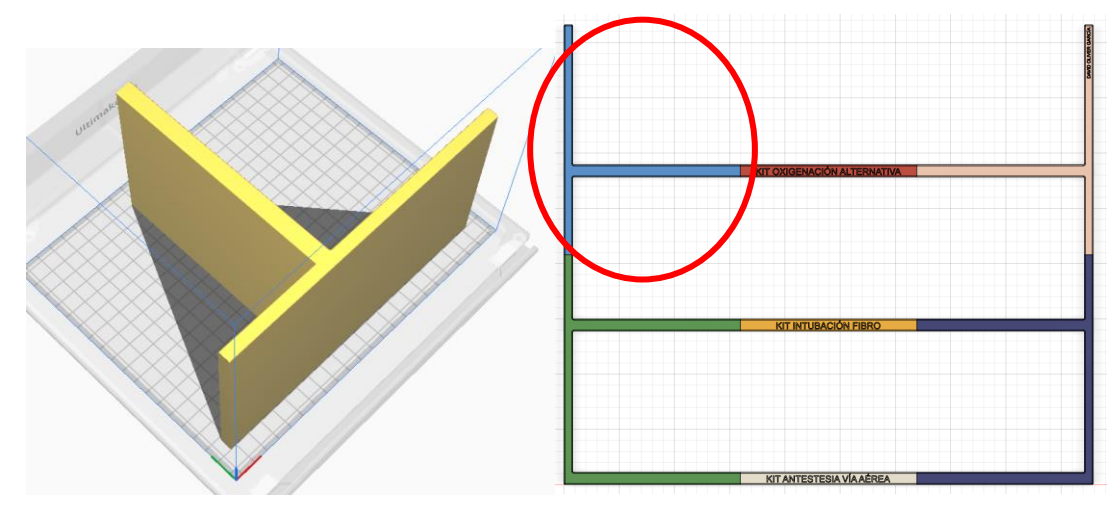

21

#### *4.5.2. 5\_verde*

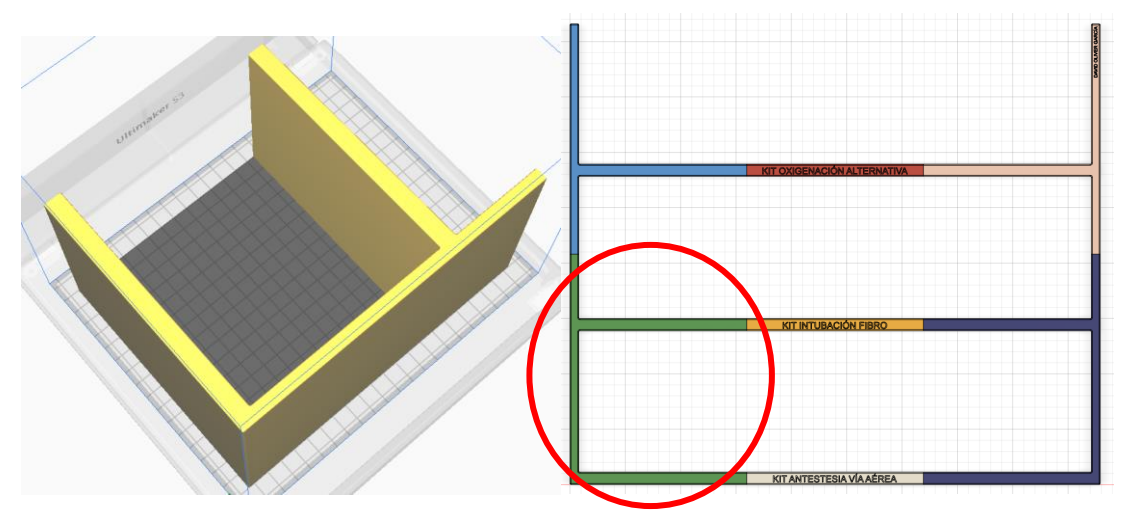

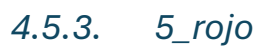

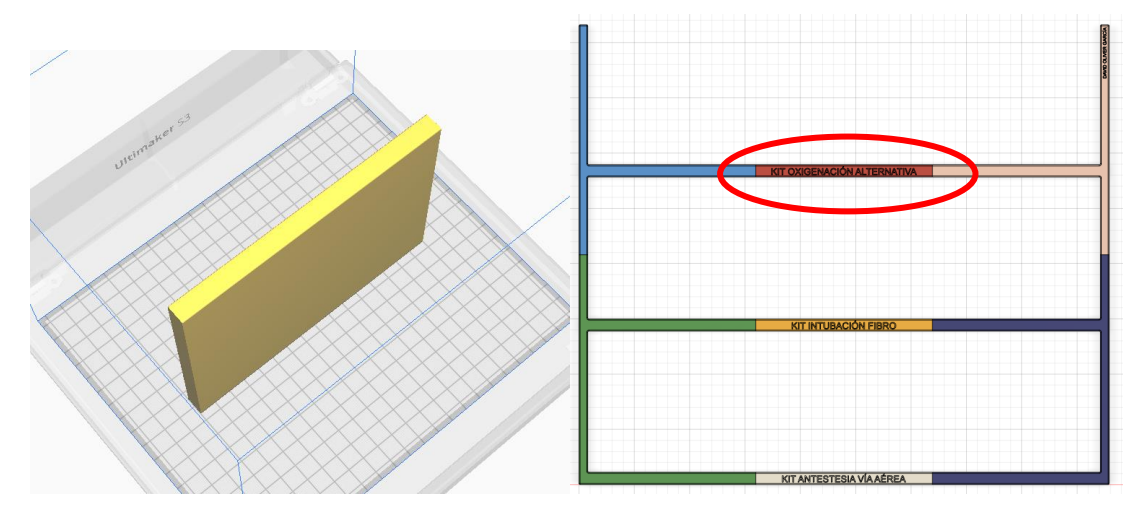

*4.5.4. 5\_amarillo*

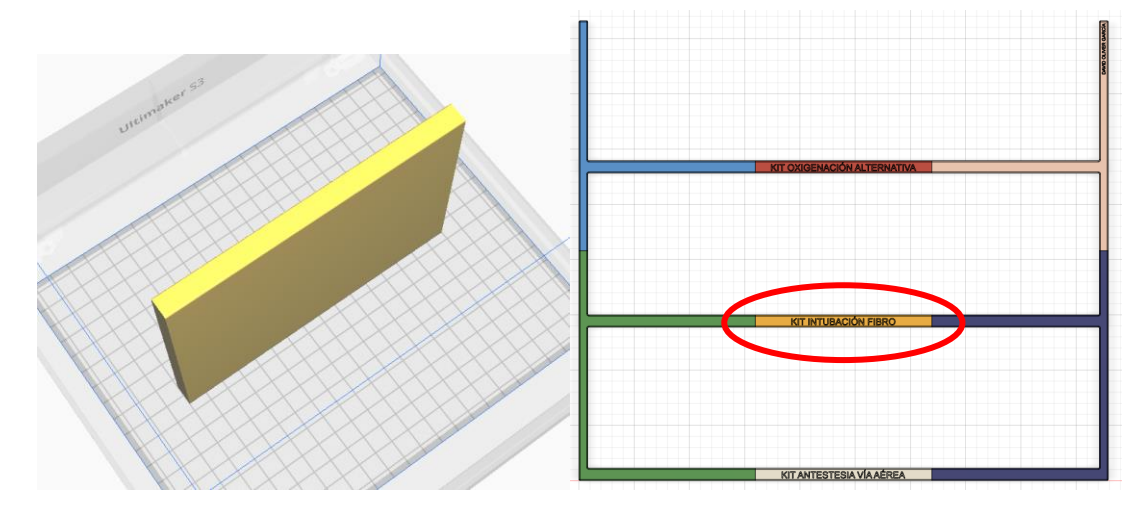

#### *4.5.5. 5\_blanco*

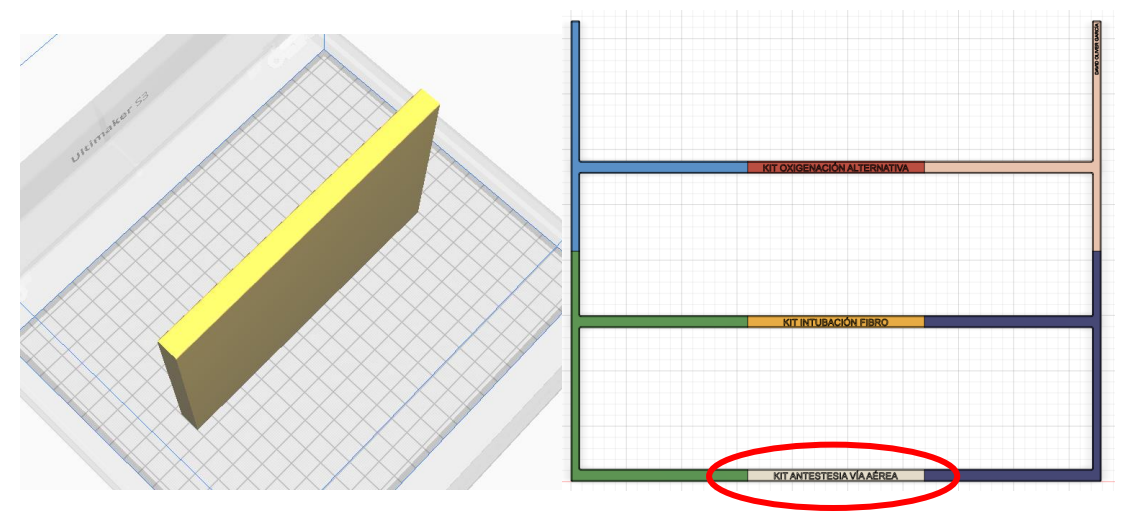

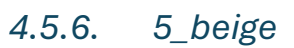

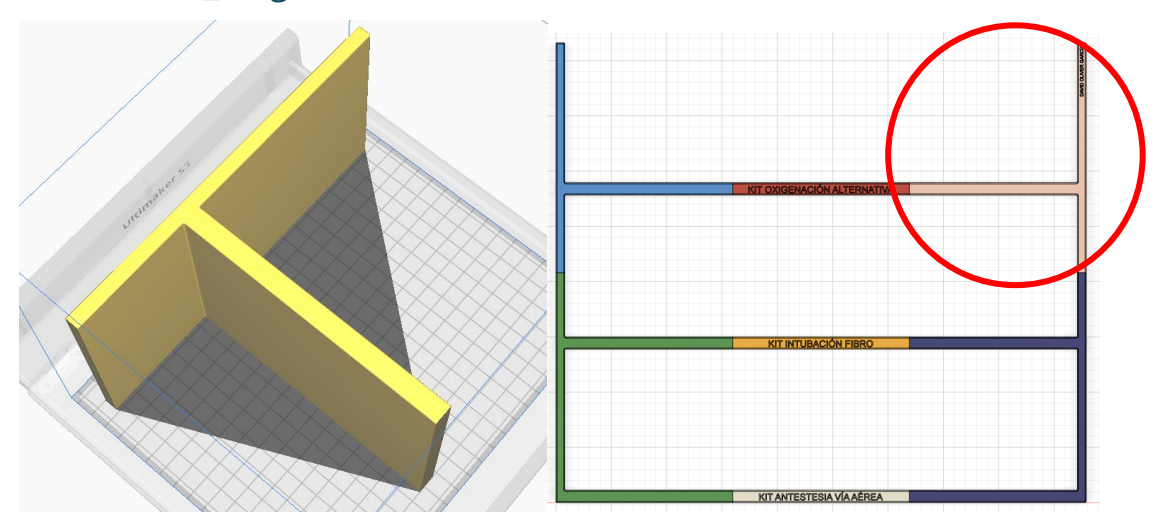

*4.5.7. 5\_azul-oscuro*

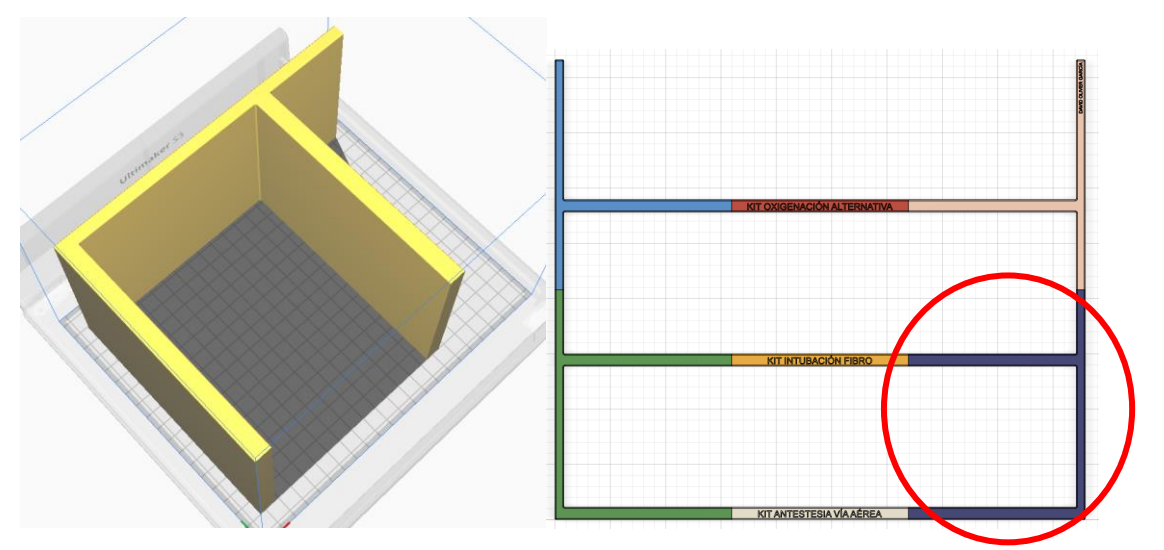